## The Human Subjects System (HSS)

Global NCD Network Virtual Meeting | September 28, 2023 | Rebecca Favor, DrPH, CPH

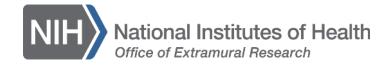

#### Goals

- Understand basic information about the Human Subjects System (HSS)
- Describe methods for navigating HSS
- Recall required information for human subjects research and additional requirements for clinical trials
- Understand how to provide information and updates in HSS

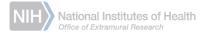

### Human Subjects System

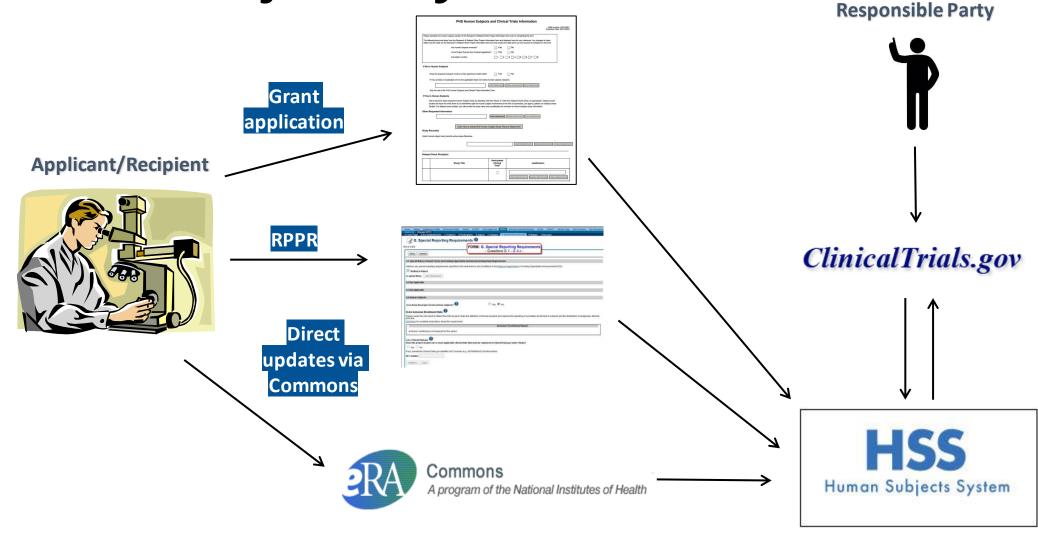

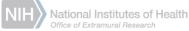

#### What's required pre-award?

- D43s and K12s: "<u>delayed onset</u>" study record unless otherwise specified in the Notice of Funding Opportunity (NOFO)
- Most other applications: PHS Human Subjects and Clinical Trials Information Form
  - Sections 1 3 only for non-trials
  - Sections 1 4 for clinical trials

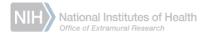

#### What is a delayed onset record?

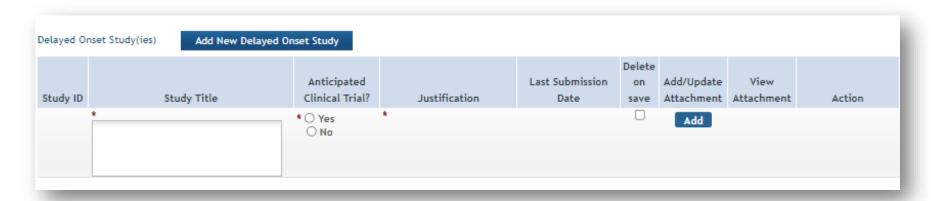

- Abbreviated form describing human subjects research that is anticipated, but cannot be described in the application because plans are not definite.
- Delayed onset records
  - Requires a justification attachment

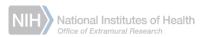

## Human Subjects and Clinical Trial Information (HSCT) Form

- Houses human subjects and clinical trial information for each study
  - Studies are described in study records within the form
- One project can have multiple study records

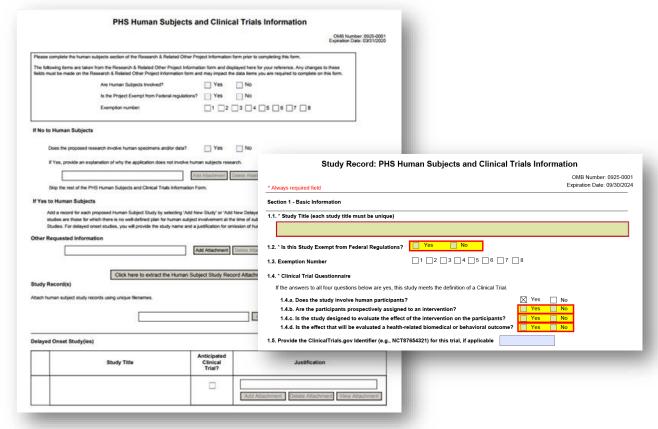

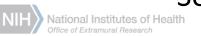

## Inclusion Enrollment: Separate U.S. and non-U.S. Participants

- Create separate inclusion enrollment reports for U.S. and non-U.S. participants
- Participants from multiple non-U.S. countries may be included in one report, or separate reports may be created
- Use the attributes at the top of the report to identify the countries of the non-U.S. participants

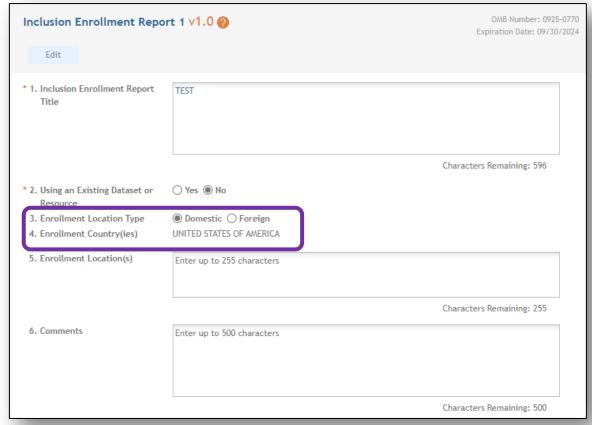

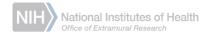

# ACCESSING HSS POST SUBMISSION

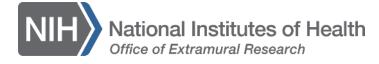

### Access HSS Through the RPPR

In Section G.4, click on the Human Subjects link ▼ G.4 Human Subjects

Please click on the Human Subjects link below to update the Human Subjects and Clinical Trials Information Form(s) for this project, including the inclusion enrollment report(s). Be sure to submit updates before submitting the RPPR Click here for complete instructions about this requirement.

Human Subjects

HSS will open to the Application Information screen, on the Summary tab

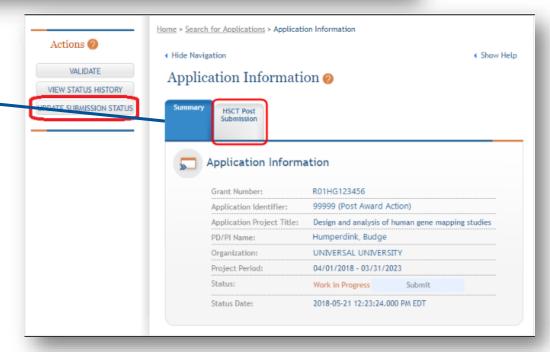

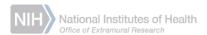

Access HSS Through the Commons Status Tab

For signing officials, search for and then select the appropriate PI from the list. Click on the Human Subjects link.

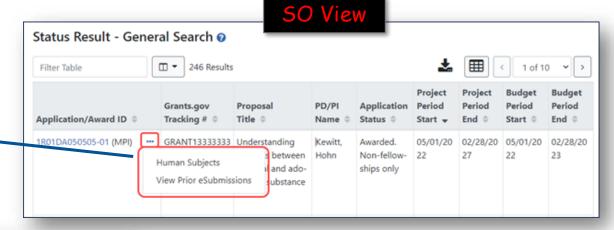

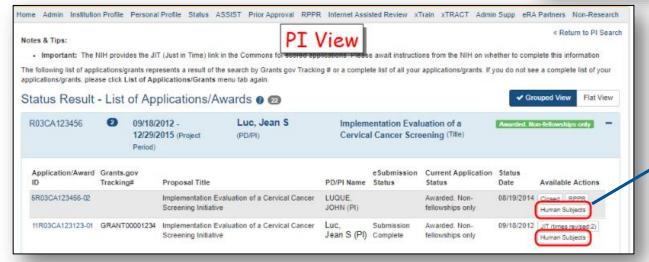

For PIs, the Human Subjects link is also included in the list of applications/awards, under the Available Actions column.

# UPDATING INFORMATION IN HSS

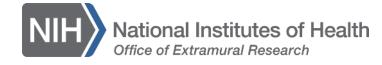

## What information may need to be updated post-award?

#### For all study types

- Convert delayed onset study
- Inclusion data
- Recruitment status
- Additional information as required by your IC or program officer

#### For clinical trials

- NCT
- Inclusion data
- Recruitment status
- Clinical trial milestones (Section 6 of study record)
  - Enrollment of First Participant Date
  - Study Completion Date
  - 25% Enrollment Date, etc.

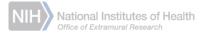

#### Check the Submission Status

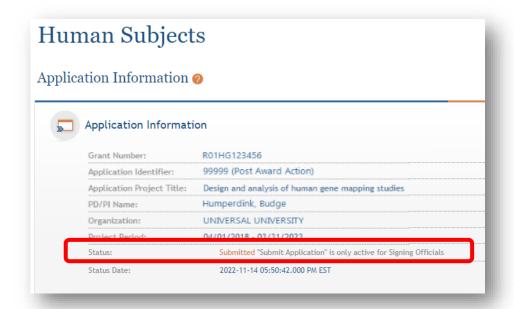

Click on the Update Submission Status button from the Application Information page.

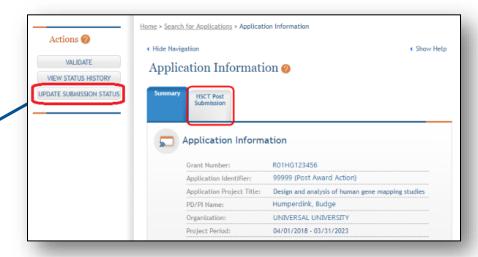

Use the dropdown menu to choose Work in Progress.

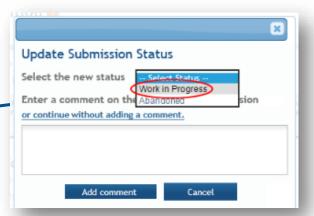

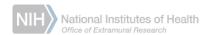

### Editing a study record

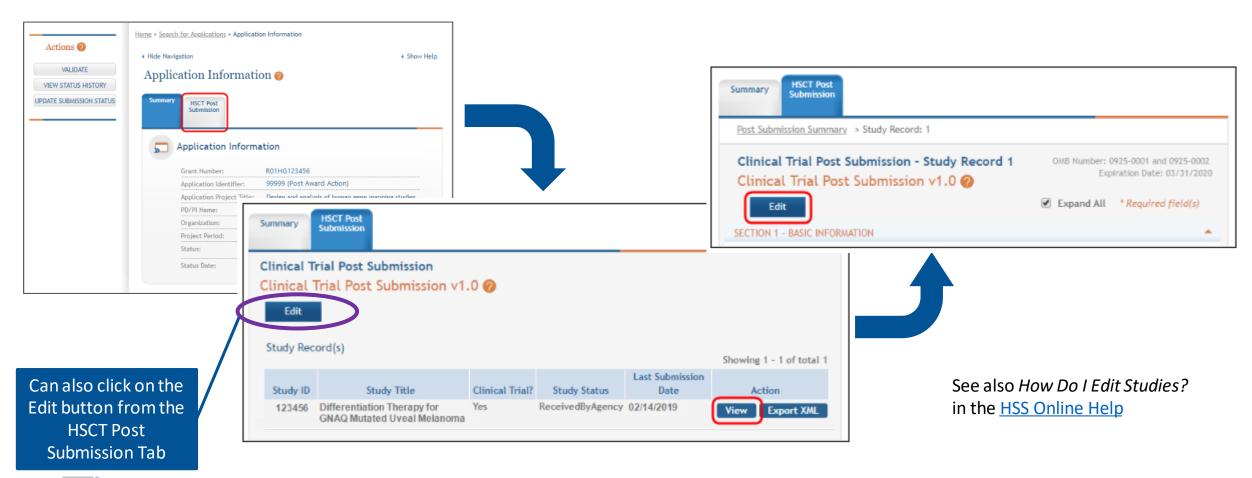

## New delayed onset study

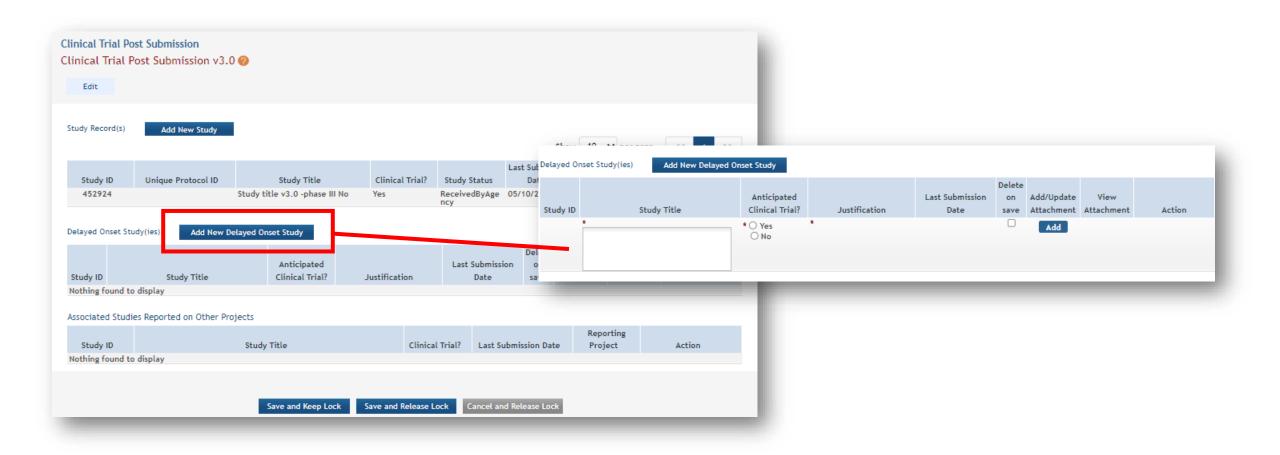

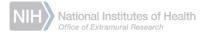

### Delayed onset study (cont.)

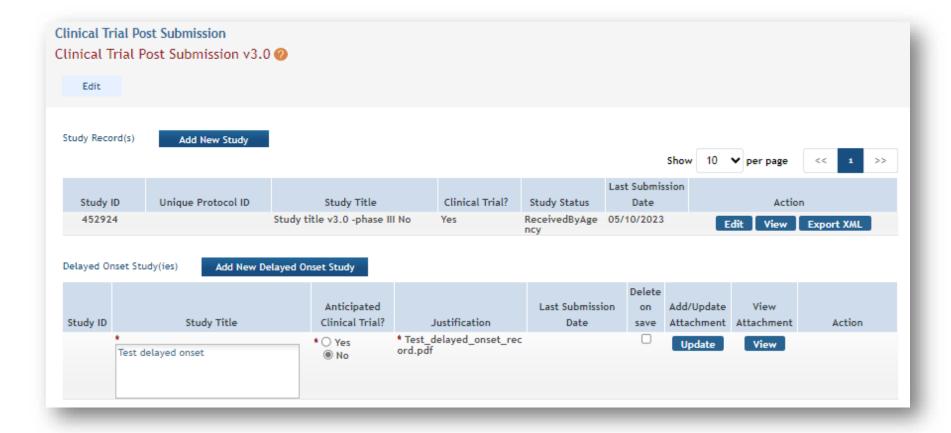

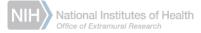

### Converting delayed onset to full record

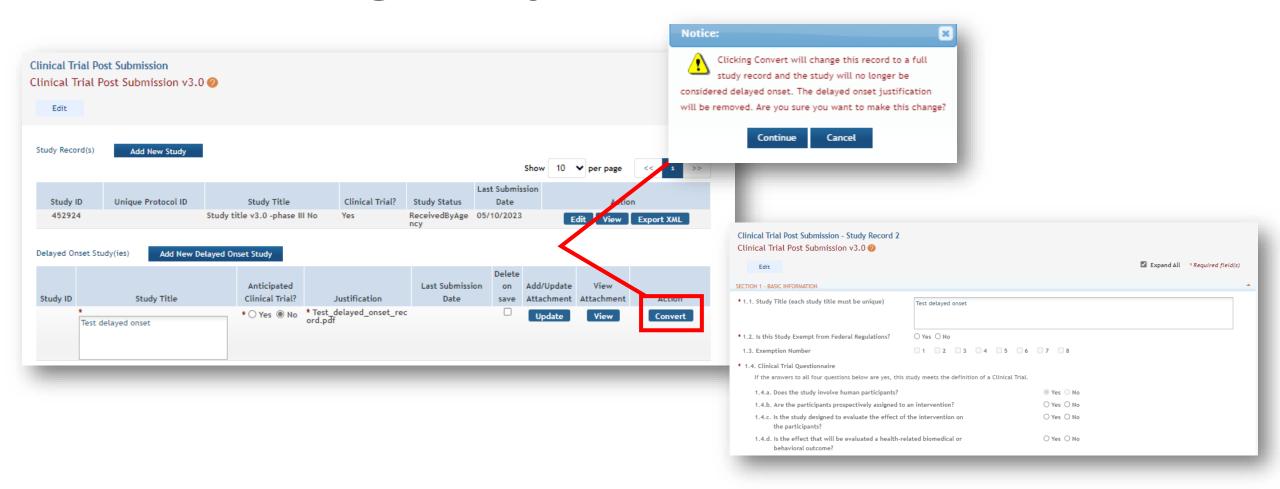

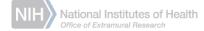

## Adding a new study record

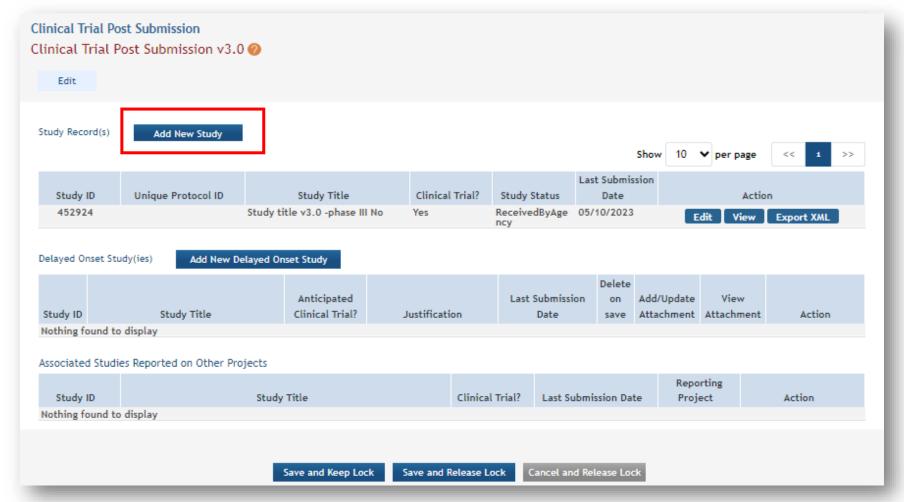

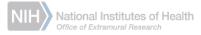

## Updating Inclusion Information

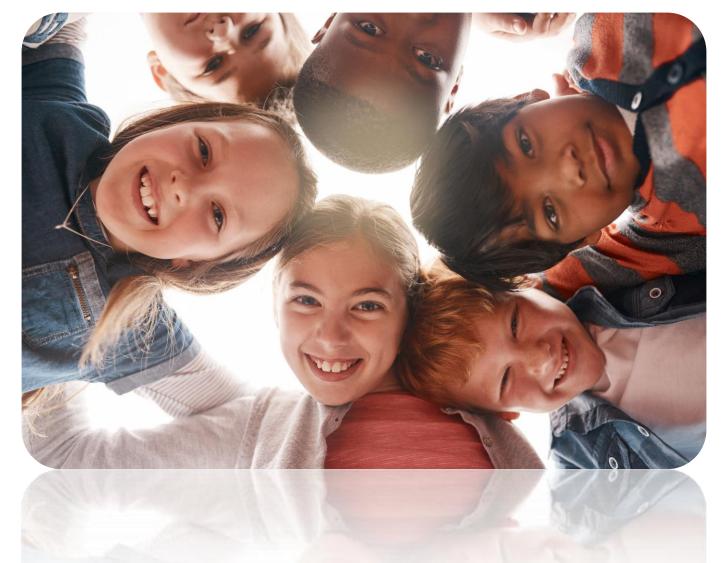

## Inclusion requirements by activity code

| Activity Code | Inclusion required?                                                                   |
|---------------|---------------------------------------------------------------------------------------|
| D43           | No                                                                                    |
| R awards      | Yes                                                                                   |
| K awards      | Usually – not for KL2 and K12 unless specified in the NOFO or by your program officer |

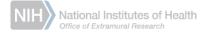

## Updating Inclusion Enrollment: Edit Inclusion Enrollment Report

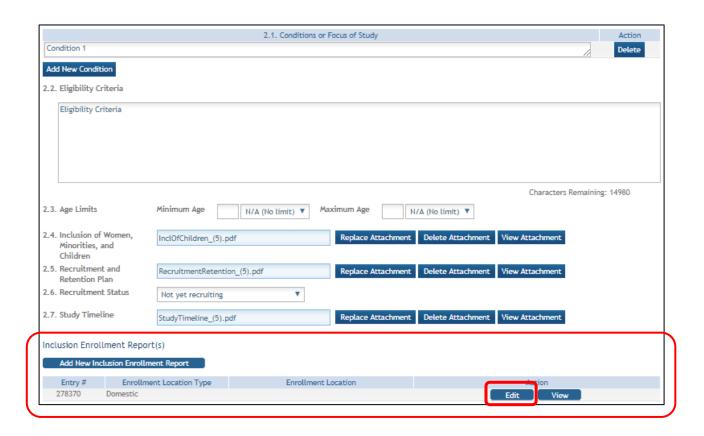

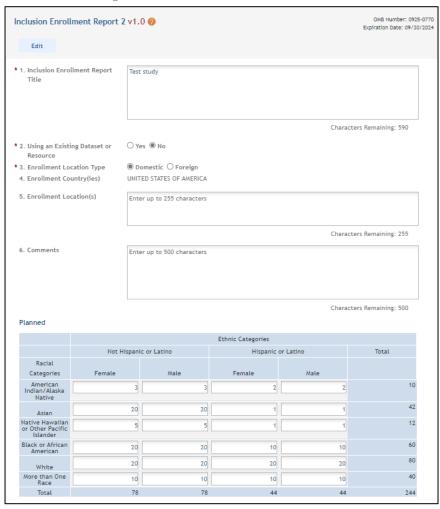

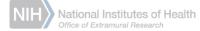

#### Individual-level Participant Data

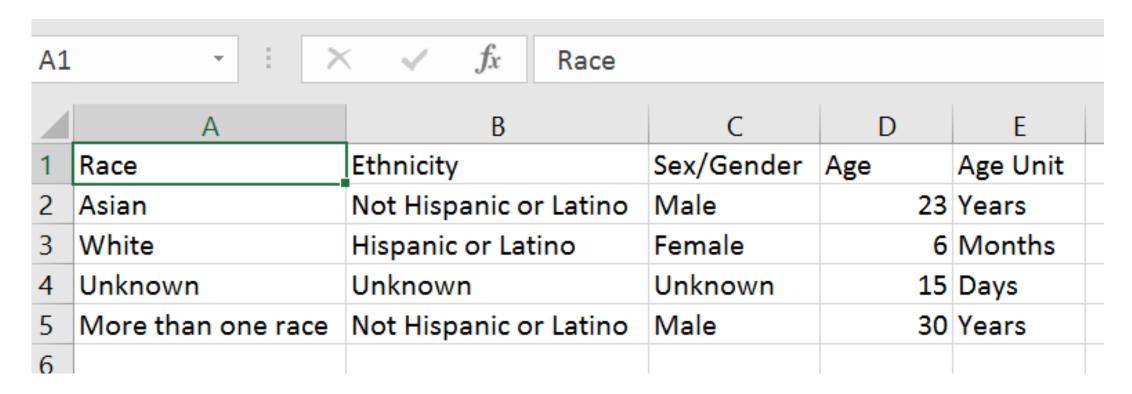

Download the template from within your Inclusion enrollment report in HSS, from this <u>template link</u>, or from the <u>eRA HSS</u> <u>Training website</u>.

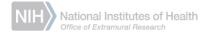

#### Uploading Participant-Level Data in HSS

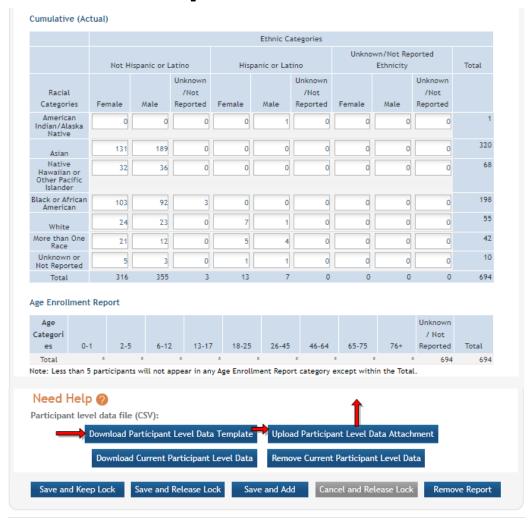

# Updating Clinical Trial Information

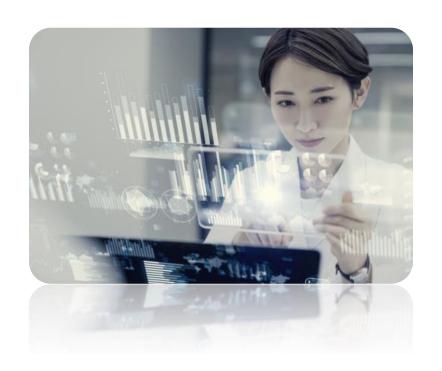

### Register in ClinicalTrials.gov

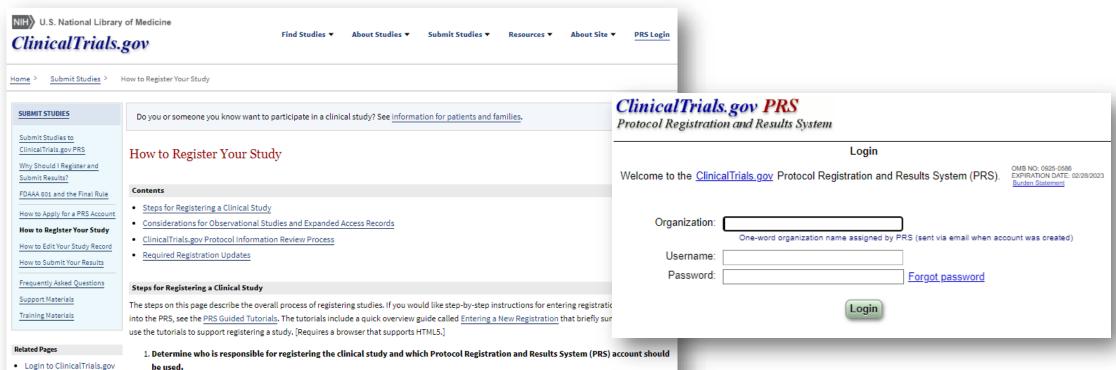

be used.

- See the Elaboration of Definitions of Responsible Party and Applicable Clinical Trial (PDF) for the complete statutory definition of "responsible party" under Section 801 of the Food and Drug Administration Amendments Act (FDAAA 801) and an elaboration of its meaning.
  - . More information on identifying the Responsible Party for National Institutes of Health (NIH) grantees is available from the NIH Office of Extramural Research
- See How to Apply for a PRS Account to learn how to determine whether your organization already has a PRS account, contact your organization's PRS account administrator, or apply for a PRS account.

For information on registration, go to How to Register Your Study - ClinicalTrials.gov

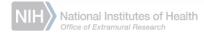

PRS

#### Export XML file with HSS data

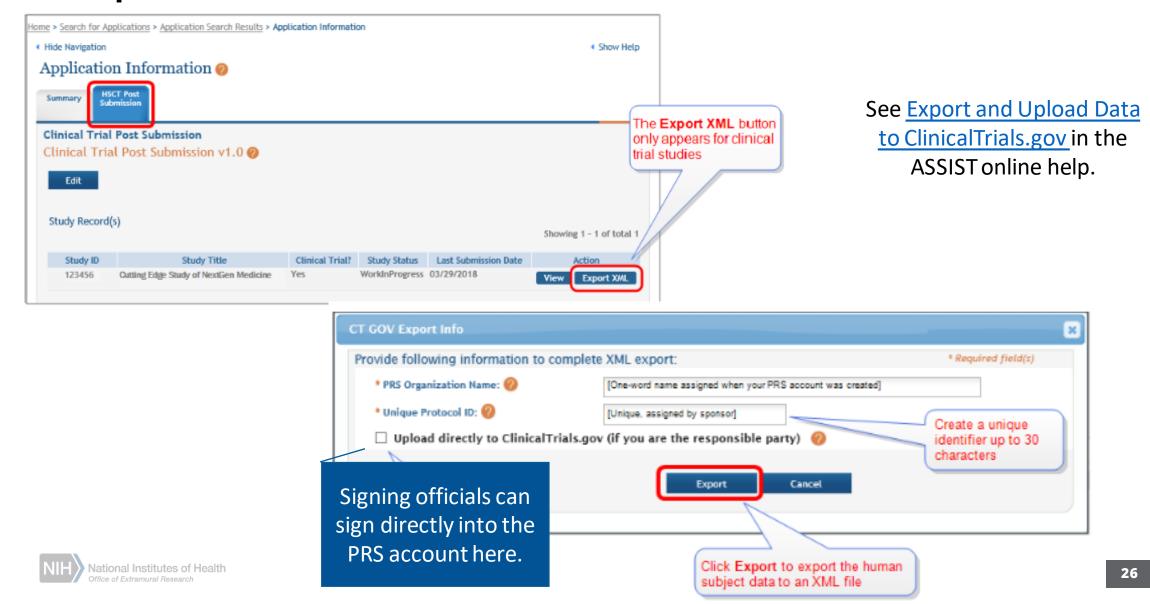

#### Section 1: Add the NCT

(and use the Populate button!)

Once an NCT is entered, the Populate button can be used to update HSS fields that map to ClinicalTrials.gov

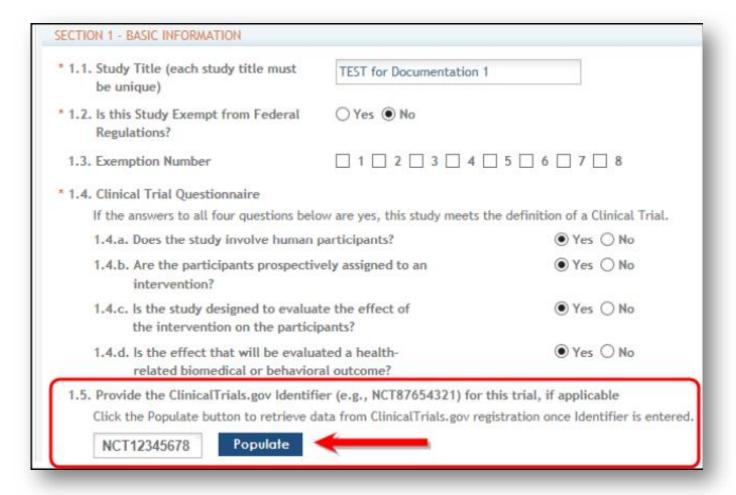

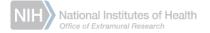

## HSS and ClinicalTrials.gov fields: validated for congruence

| Clinicaltrials.gov Fields  | HSS Fields                                 | <b>HSCT Form Section</b> |
|----------------------------|--------------------------------------------|--------------------------|
| Age Limits                 | Age Limits                                 | Section 2                |
| Overall Recruitment Status | Recruitment Status                         | Section 2                |
| Study Phase                | Study Phase                                | Section 4                |
| Masking                    | Masking                                    | Section 4                |
| Allocation                 | Allocation                                 | Section 4                |
| Primary Completion Date    | Study Primary Completion Date              | Section 6                |
| Study Completion Date      | Study Final Completion Date                | Section 6                |
| Study Start Date           | Enrollment of the First Participant        | Section 6                |
| Results First Submitted    | Reporting of Results in ClinicalTrials.gov | Section 6                |

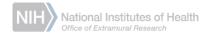

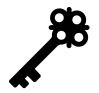

#### Remember: key Items to update

#### All full study records (i.e., not K12s or D43s):

Update inclusion enrollment information

#### Clinical Trials:

- Register the clinical trial
- Provide NCT
- Update Clinical Trial milestone dates
- Use the Populate button to update information

### System warnings and errors

#### Policy compliance

- Overdue clinical trial registration and reporting
- Required field(s) not completed

#### System validations

- Dates in the past that are set as "anticipated"
- Items completed on a non-clinical trial study record that are intended only for clinical trials

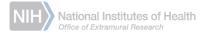

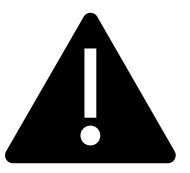

#### Troubleshooting

- Read the warnings and errors in the RPPR Module and in HSS: they often mention what the problem is
  - E.g., ClinicalTrials.gov and HSS field mismatch

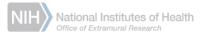

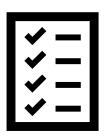

#### Recommendations

When updating HSS information for your RPPR:

- Change status from Work in Progress to Ready for Submission and submit prior to submitting RPPR
- Describe any challenges or significant issues in narrative of RPPR

## Resources: HSCT Form, HSS, and Inclusion

- NIH Application Guide
- eRA HSS Online Help
- eRA HSS Training website
- eRA HSS Help and Tutorials website
- Participant-level Data Tip Sheet
- HSS: Quick Guide for Warnings and Errors
- <u>RPPR Module Online Help Editing the RPPR</u> and <u>Editing Inclusion</u> <u>Enrollment Data</u> chapters
- NIH Inclusion of Women and Minorities Website and FAQs
- NIH Inclusion Across the Lifespan Website and FAQs

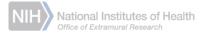

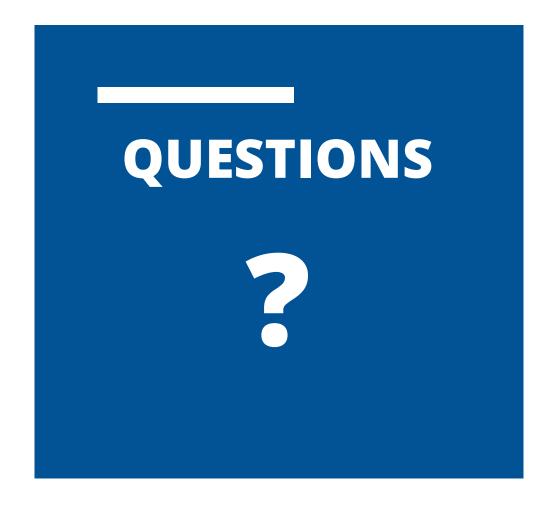

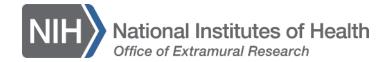